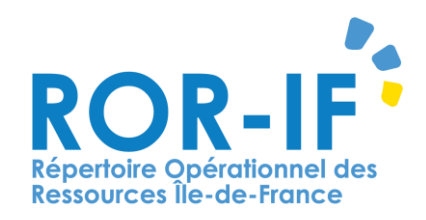

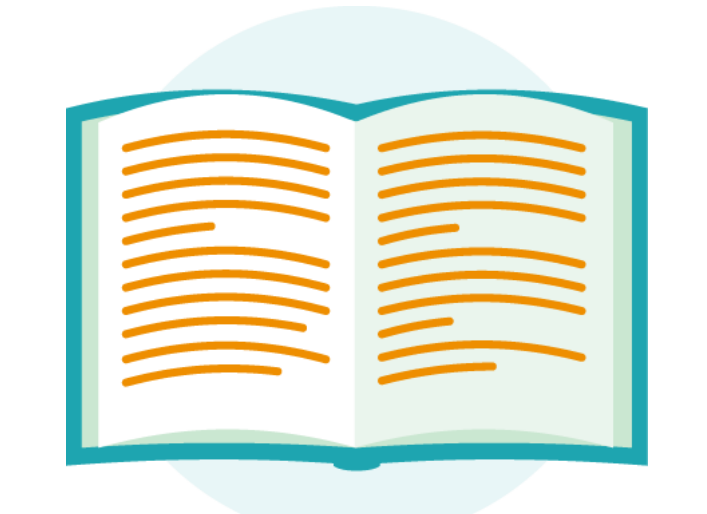

# **GUIDE DE LA FONCTION « REGISTRE DES REFUS »**

Février 2020

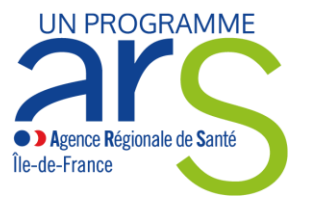

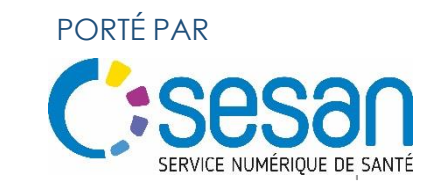

## **SOMMAIRE**

- **1. Profils d'accès au Registre des Refus**
- **2. Connexion au registre des refus**
- **3. Présentation de la page d'accueil du registre des refus**
- **4. Ajouter un nouveau refus**
- **5. Répondre à un refus**

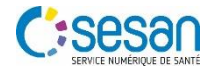

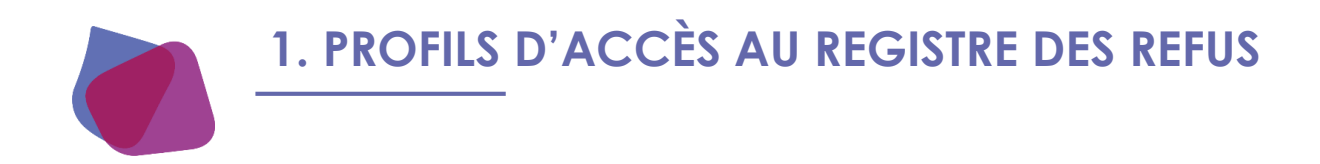

#### **Qui accède à quoi?**

- **Le Coordinateur PDSES**
- **Le Référent PDSES**
- **Le SAMU**
- **Les Urgences**
- **Le Directeur**

#### **ATTENTION :**

Les comptes Coordinateur PDSES et Référent PDSES reçoivent des mails.

- On ne peut mettre qu'une adresse mail.
- Il est préférable de mette une adresse mail générique. Cette adresse mail devra être créée au de votre établissement.

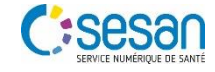

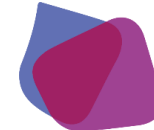

### **2. CONNEXION AU REGISTRE DES REFUS**

Pour se connecter : www.ror–if.fr ou **ROR-IF** rechercher ROR –IF dans Google. RÉPERTOIRE OPÉRATIONNE DES RESSOURCES ILE-DE-FRANCE Possibilité de télécharger tous les documents du ROR de la page Bienvenue sur l'application ROR-IF d'accueil . Pour contacter la cellule gestionnaire: 01 83 62 30 30 du lundi au vendredi de 9h à 18h / gestionnaire@ror-if.info Dans le formulaire de connexion : Consulter les mentions légales [C] Saisir l'identifiant utilisateur Pour vous connecter en tant que kinésithérapeute, cliquez [C] saisir le mot de passe associé Télécharger tous les documents du ROR ICI Lorsque les informations saisies sont  $V.(17.03.06)$ validées, l'utilisateur accède à la page dentification d'accueil du ROR. Identifiant Si les informations saisies sont erronées, Mot de passe un message d'erreur est affiché. Connexion Depuis la page d'accueil du site : Garde régionale (16) 2 Aide béconnexion  $\Box$  Menu Cliquer sur le bouton PDSES dans le W menu horizontal du site Un sous menu composé de deux LEROUX - Orientation V Répertoire - Disponibilités en lits C Menu A PDSES | Garde régionale | 2 (16) 2 Aide Fonctionnement<br>non conforme Registre refus POSE boutons apparait : « Fonctionnement non Ø conforme » et « Registre des refus PDSES » ; Cliquer ensuite sur le bouton « Registre des refus PDSES ». La page d'accueil du registre des refus PDSES s'affiche.4

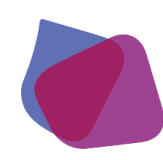

## **3. PRÉSENTATION DE LA PAGE D'ACCUEIL DU REGISTRE DES REFUS**

La page d'accueil du registre des refus est divisée en deux parties distinctes : En haut à droite, un formulaire permet d'ajouter un nouveau refus.

Au centre, un tableau permet de visualiser les derniers refus enregistrés par l'établissement dont fait partie l'utilisateur connecté.

Important :

- **IL** l'icône **indique que le refus n'est** pas finalisé. L'utilisateur a encore des informations à saisir.
- $\bullet$  L'icône indique que le refus est finalisé. L'utilisateur n'a donc aucune information à saisir

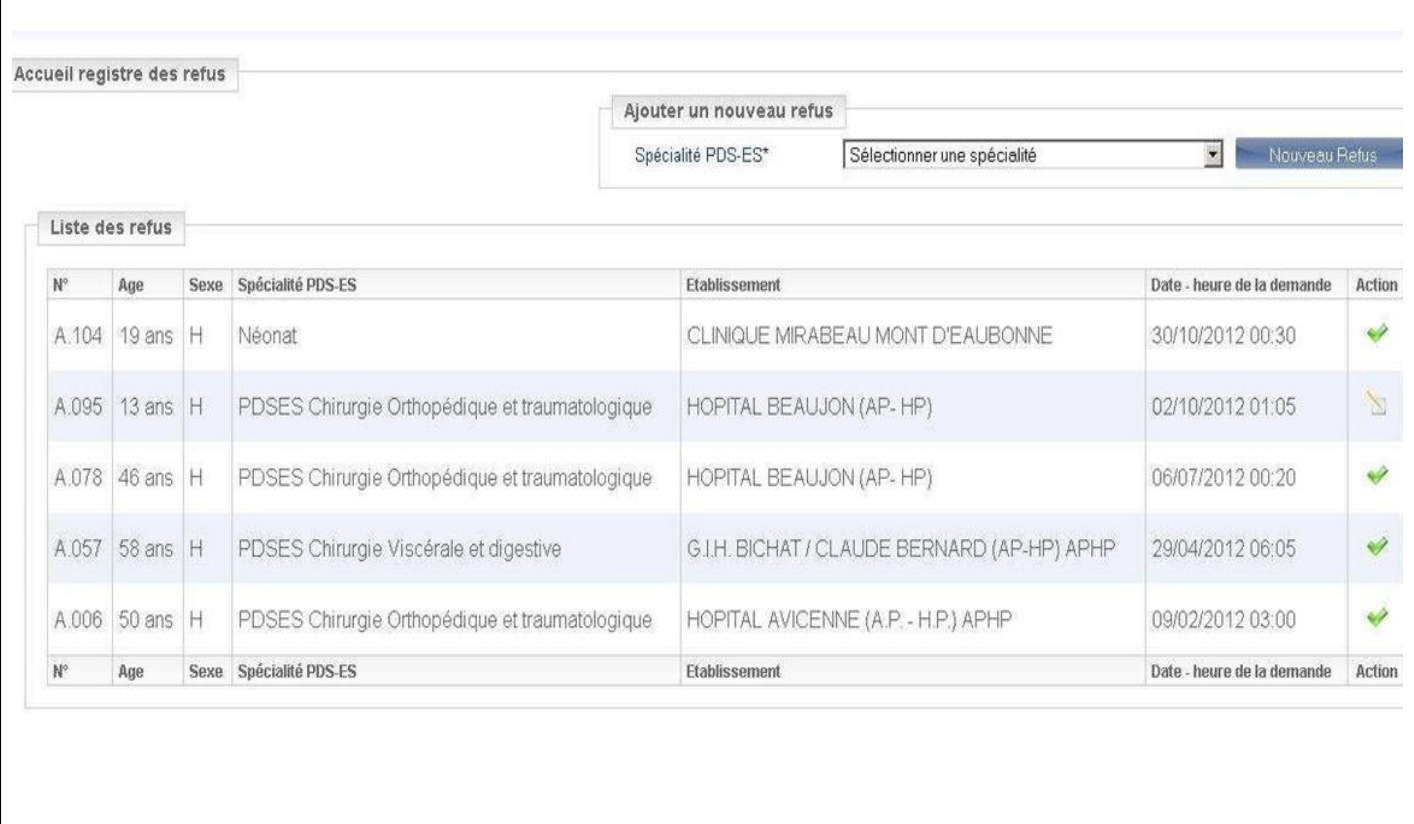

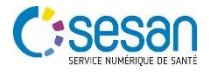

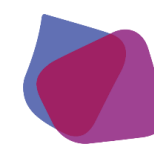

#### **4. AJOUTER UN NOUVEAU REFUS**

Depuis la page d'accueil du registre des refus :

- **Cliquer sur la liste déroulante** Spécialité PDS–ES et sélectionner une spécialité ;
- **Cliquer sur le bouton**

Nouveau Refus

La page qui permet de saisir un nouveau refus s'affiche.

Si aucune spécialité n'est sélectionnée, un message d'erreur s'affiche.

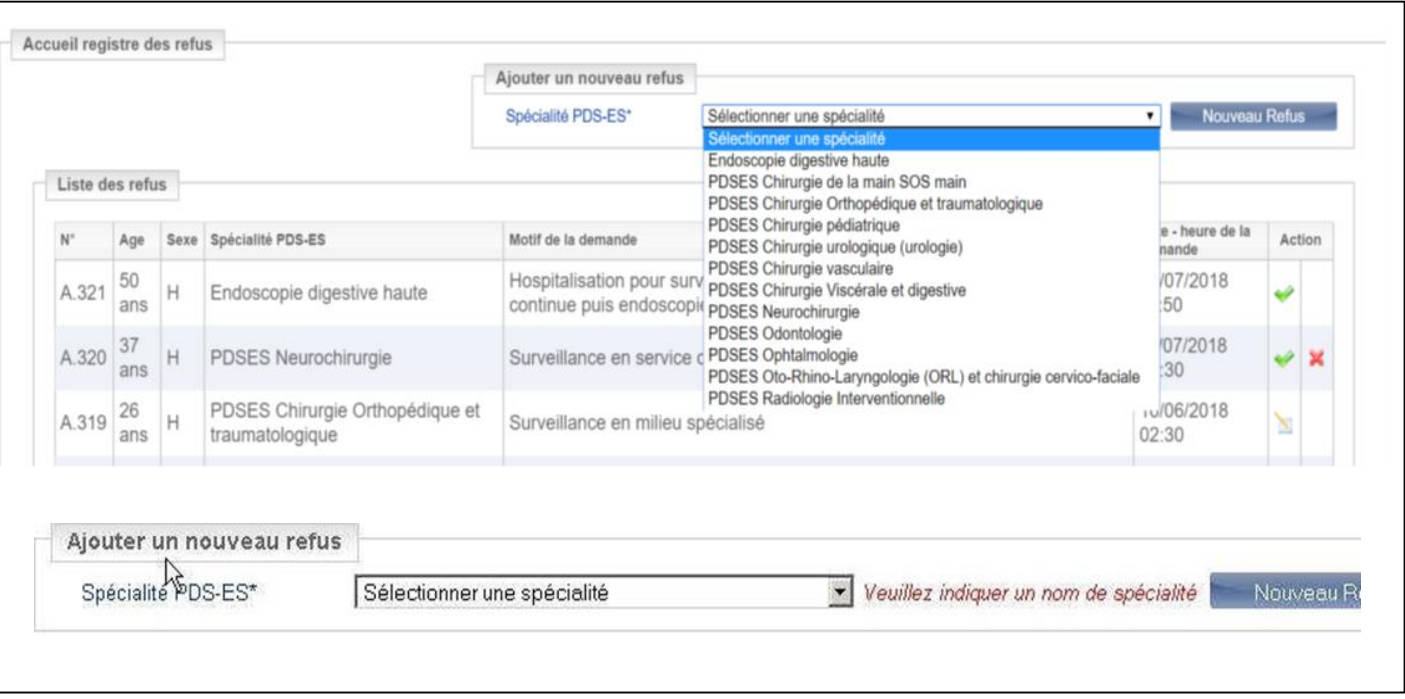

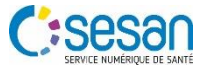

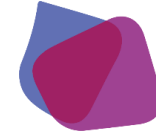

C: SeSan

### **4. AJOUTER UN NOUVEAU REFUS**

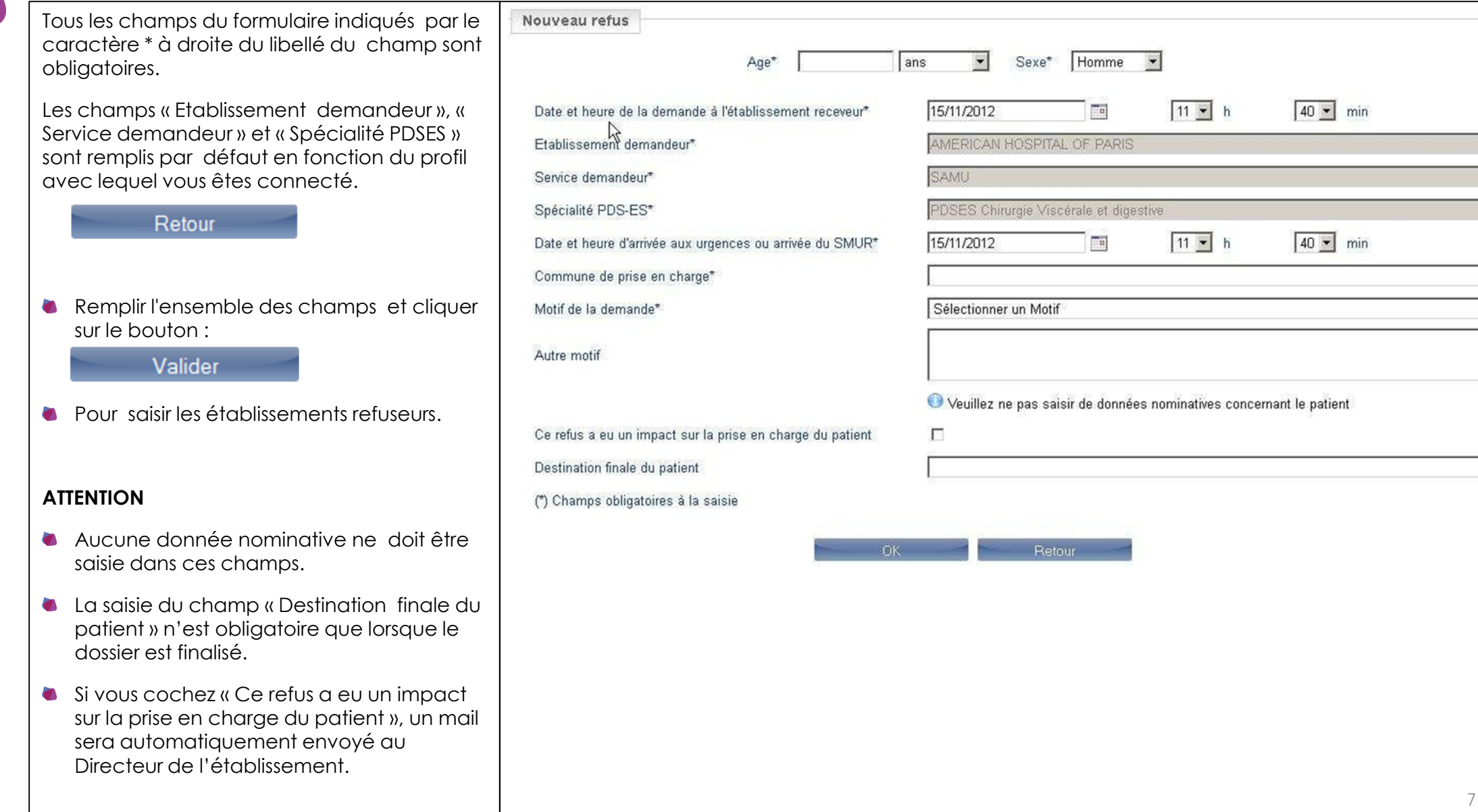

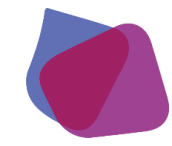

### **4. AJOUTER UN NOUVEAU REFUS**

La mise à jour de la page s'effectue et le formulaire de saisie des informations du refus s'affiche.

- **Cliquer sur la liste déroulante**
- « Etablissement refuseur » pour sélectionner l'établissement.
- **Cliquer sur la liste déroulante**

« Motif du refus » pour sélectionner un motif de refus.

- Compléter le refus en remplissant les champs « Autre motif »et « Commentaires » dans le cas échéant.
- Cliquer sur le bouton

Valider

pour enregistrer les données.

La page est ainsi mise à jour et la liste des établissements refuseurs s'affiche Remplir le formulaire autant de fois qu'il y a d'établissements refuseurs .

Dossier finalisé

Cliquer sur le bouton

pour finaliser le dossier.

Dans ce cas, le refus apparaitra avec

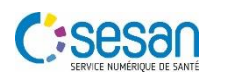

l'icône  $\blacklozenge$  dans la page d'accueil du registre des refus.

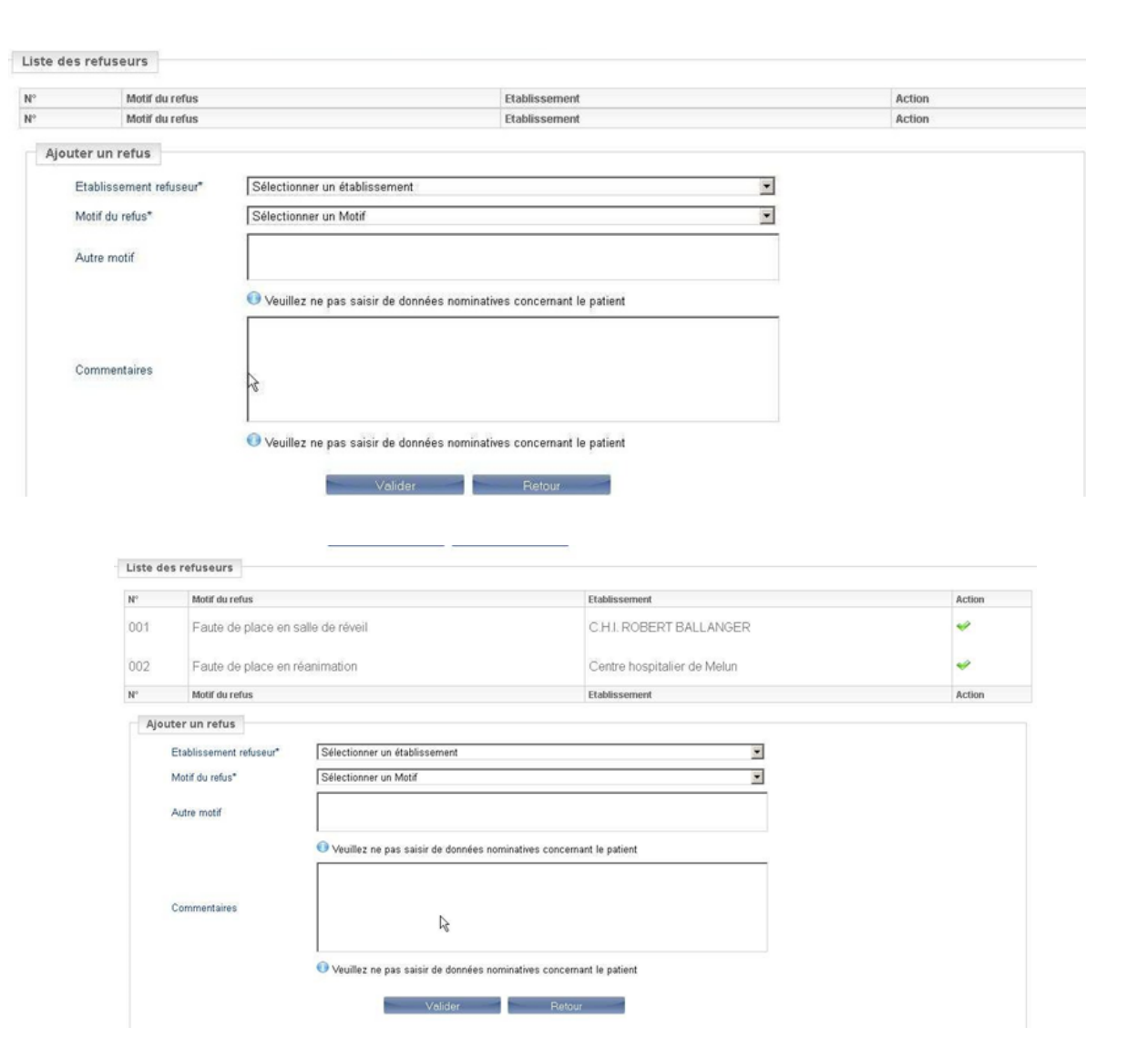

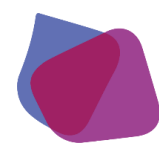

## **5. RÉPONDRE À UN REFUS**

Sur la page d'accueil du registre des refus :

- L'icône indique que le dossier est complet et qu'il n'y a plus d'informations à saisir.
- L'icône **indique qu'un dossier a été ouvert** par un établissement demandeur.
- Cliquer sur l'icône pour accéder au détail du refus et compléter les informations.

Tous les champs du formulaire indiqués par le caractère \* à droite du libellé du champ sont obligatoires.

- Sélectionner le motif compris de la demande et le motif du refus.
- Cliquer sur le bouton
- Valider

pour enregistrer les données.

Le refus passe dans l'état  $\blacktriangleright$ , dans la page d'accueiI du registre des refus.

Les établissements refuseurs ne voient pas les motifs et les informations saisies par l'établissement qui a créé le refus.

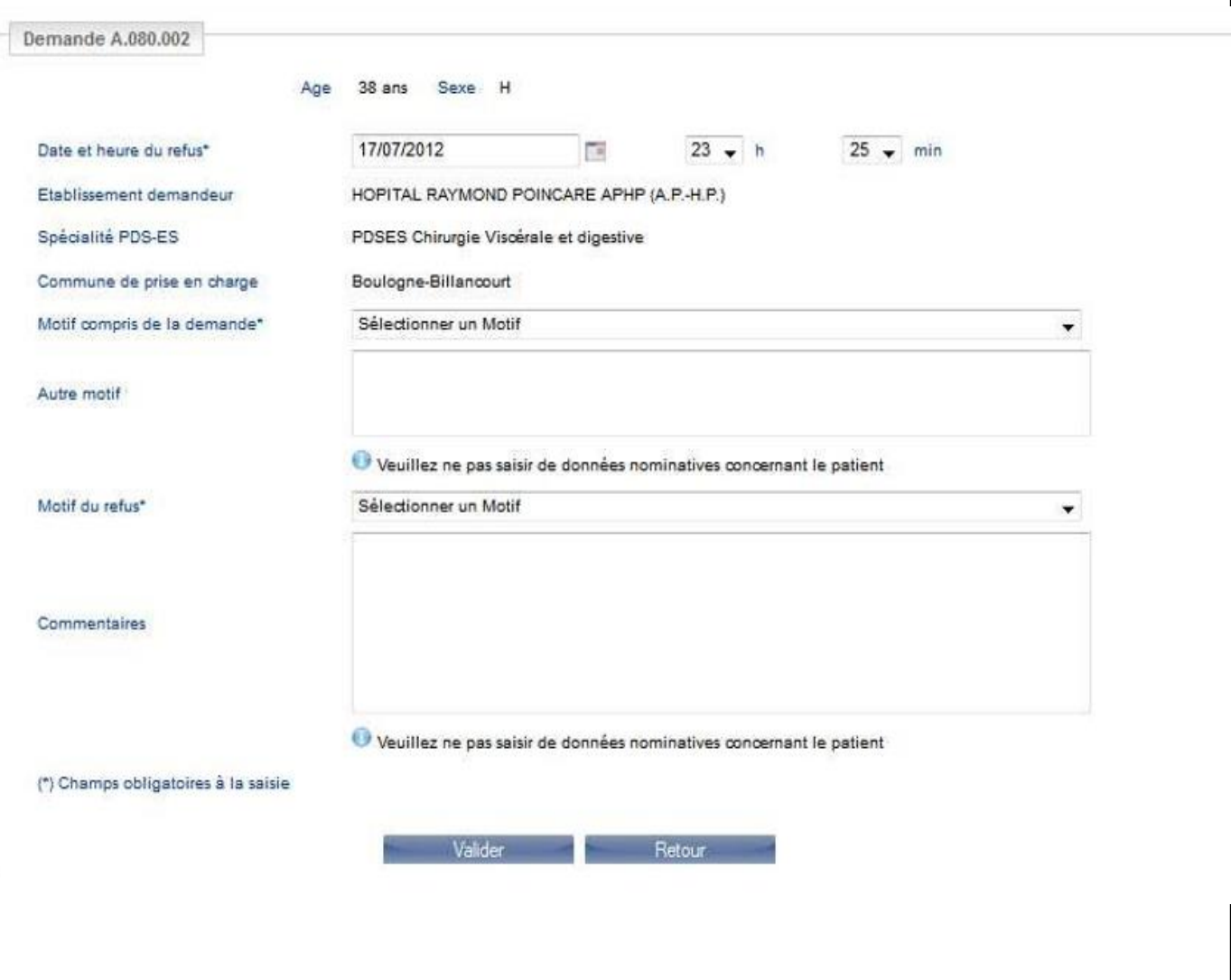

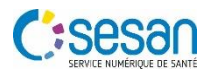

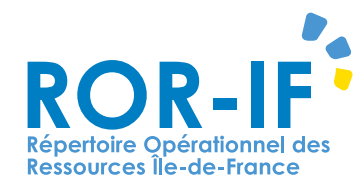

## **Pour toutes questions** contactez le support :

## Tél: 01 83 76 30 31 Du lundi au vendredi de 8h à 20h

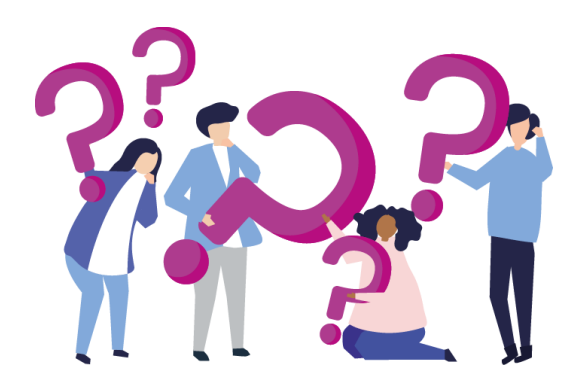

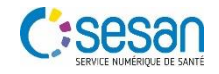